## Firmware Update Instruction Guide

Fender | Tone Master

Update your firmware to get the latest features, amps and effect models

- 1. Go to www.fender.com/tonemaster\_pro on your computer to download and install the latest firmware.
- 2. Connect Tone Master Pro to computer via included USB-C cable.

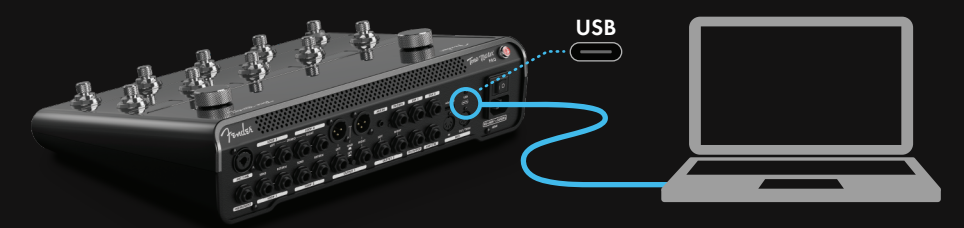

3. Hold down firmware update button for 10 seconds while powering on.

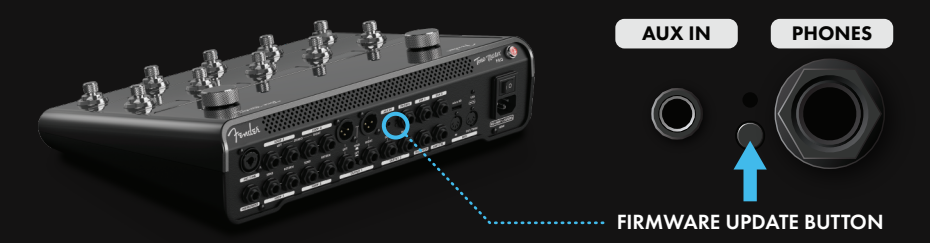

4. Tone Master Pro will display "USB Firmware Update Mode" screen.

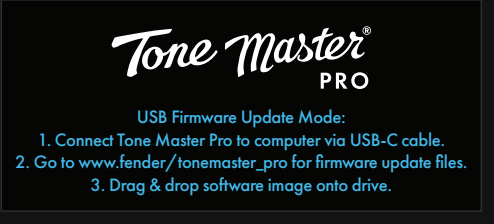

5. Drag & drop firmware update file (".img" file) onto "FENDER\_AMP" mounted drive on your computer.

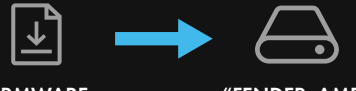

FIRMWARE UPDATE FILE

"FENDER\_AMP" MOUNTED DRIVE

6. Tone Master Pro will display "Applying Updates" screen. Do not power off until update is complete.

Tone Master Applying updates. This may take several minutes. Do not power off until update is complete.  $\bullet$ 00

7. Tone Master Pro will display "Update Complete" screen once firmware update is complete. Restart Tone Master Pro and enjoy!

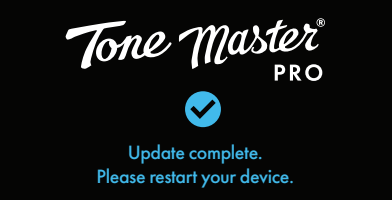